# Qognify

# OnGuard SEI Plugin Setup Guide

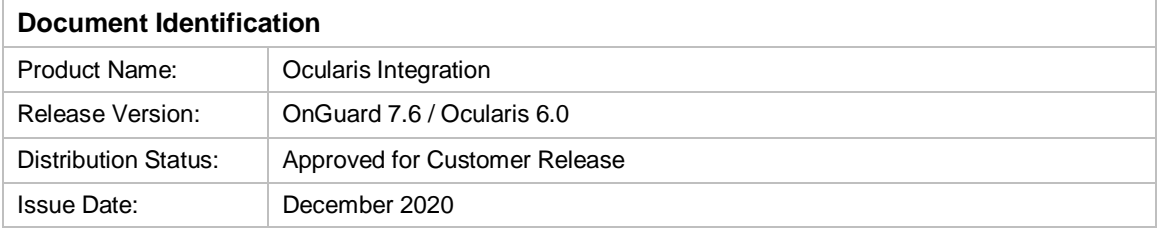

#### **PROPRIETARY AND CONFIDENTIAL INFORMATION**

All information contained herein is confidential, proprietary and the exclusive property of Qognify Ltd and its affiliates ("Qognify"). This document and any parts thereof must not be reproduced, copied, disclosed or distributed without Qognify's written approval and any content or information hereof shall not be used for any unauthorized purpose. The software described herein, and any other feature or tools are provided "AS IS" and without any warranty or guarantee of any kind.

All contents of this document are: Copyright © 2021 Qognify Ltd. All rights reserved.

### Document Approval

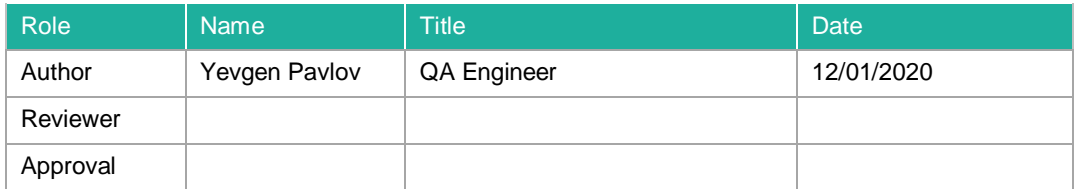

### Revision History

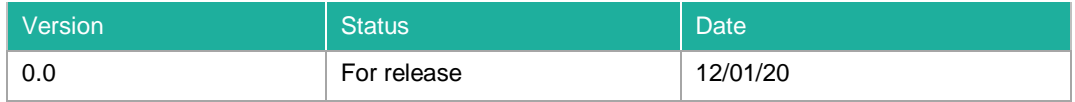

# **Contents**

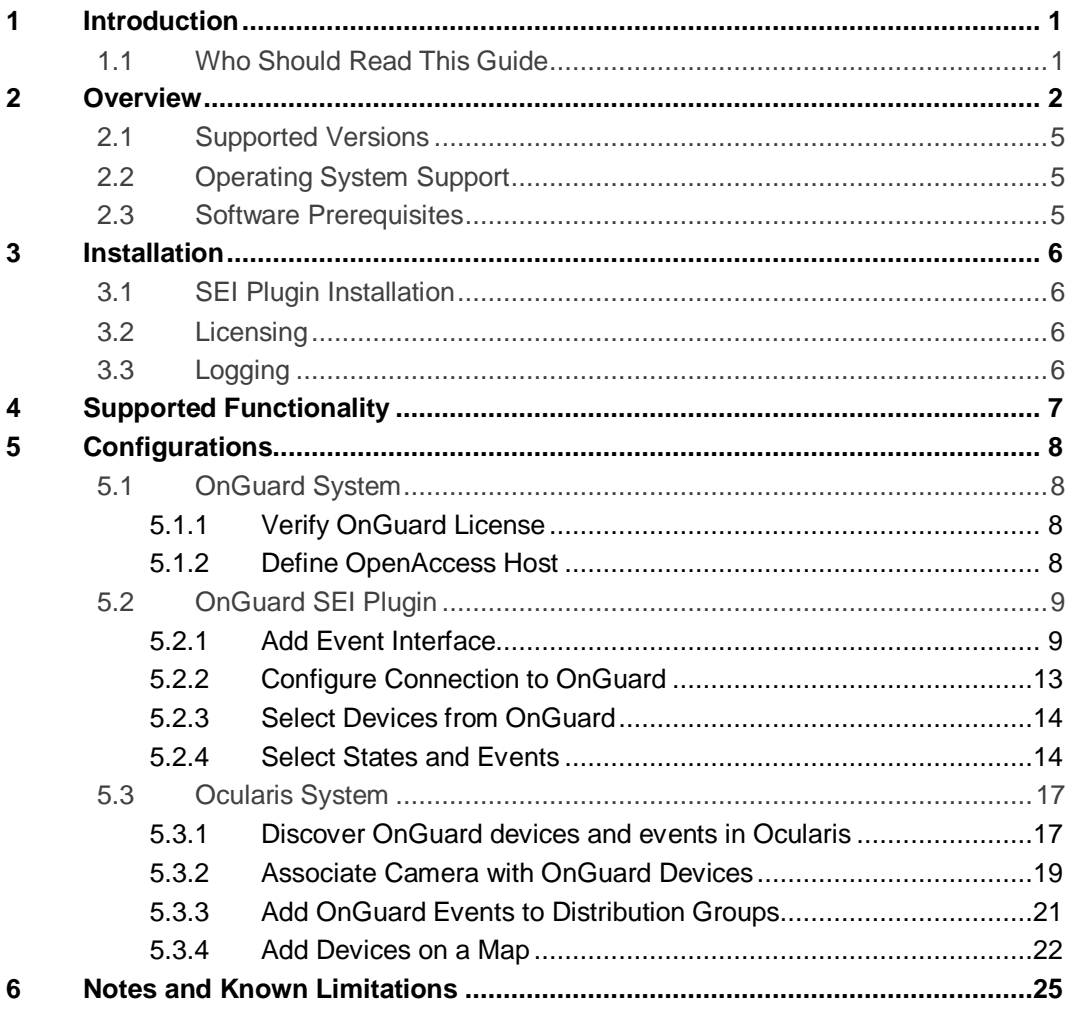

# **List of Tables**

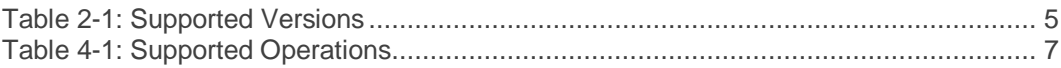

# **List of Figures**

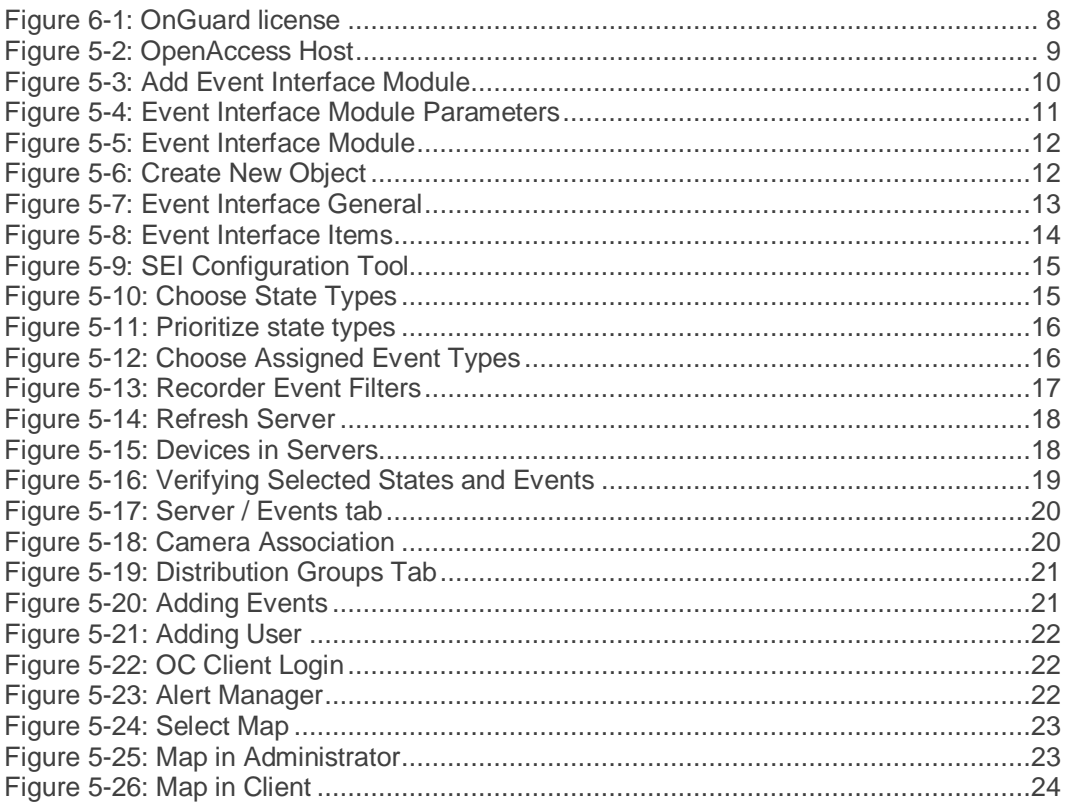

# 1 Introduction

<span id="page-4-1"></span><span id="page-4-0"></span>This document includes all information needed to understand, install and use the OnGuard SEI Plugin, which is the integration interface between Ocularis and OnGuard.

### 1.1 Who Should Read This Guide

The information and procedures described in this document are for use by qualified Ocularis system administrators and professional services engineers.

## 2 Overview

<span id="page-5-0"></span>The plugin uses the SEI Interface to connect to Ocularis.

The plugin uses the OpenAccess API (REST web services, SingalR event bridge) to connect to OnGuard.

The plugin supports only transient event subscription to OnGuard. This means that the plugin will only receive events while the connection to OnGuard is active. Sustained subscription is not supported. The plugin supports the hardware events only.

CAUTION: This integration supports up to 1,000 OnGuard devices. If more devices are connected to your OnGuard system, a performance issue may occur.

The integration of Ocularis with OnGuard provides users with the following capabilities:

- Obtain a list of devices from OnGuard
- Obtain a list of event types from XML configuration file
- Send both lists to Ocularis
- Select devices to receive events from OnGuard
- Select which hardware statuses will be pushed into Ocularis
- Select which events will be pushed into Ocularis
- Send events from OnGuard to Ocularis
- Send commands from Ocularis to OnGuard

The following Item Types are available in the OnGuard SEI Plugin:

- Panel
- Reader
- Reader Input 1
- Reader Input 2
- Reader Output 1
- Reader Output 2
- Alarm Panel
- Alarm Input
- Alarm Output
- OffBoard Relay
- OnBoard Relay
- Intrusion Area
- Intrusion Door
- Intrusion Zone
- Elevator Terminal

Upon startup, the plugin automatically synchronizes the items (Hardware) for all supported item types from OnGuard to Ocularis. If the hardware configuration changes in OnGuard (e.g. hardware is renamed, removed, or added), the VMS\_VA service needs to be restarted.

The Action Types supported by the plugin are specific to Item Types. Below, the supported Action Types are listed for each Item Type:

- 1. Alarm Input
	- Mask
	- **Unmask**
- 2. Alarm Output
	- **Activate**
	- **Deactivate**
	- **Pulse**
- 3. Elevator Terminal
	- **Set Terminal Mode: Default floor only**
	- **Set Terminal Mode: Access to authorized floors**
	- **Set Terminal Mode: User entry of destination floor**
	- **Set Terminal Mode: Default floor or user entry of destination floor**
- 4. Intrusion Area
	- **Perimeter Arm**
	- **Entire Partition Arm**
	- **Master Delay Arm**
	- Master Instant Arm
	- **Perimeter Delay Arm**
	- **Perimeter Instant Arm**
	- **Partial Arm**
	- **Away Arm**
	- **Away Forced Arm**
	- **Stay Arm**
	- **Stay Forced Arm**
	- **Disarm**
	- **Silence Alarms**
- 5. Intrusion Door
	- **D** Open
	- **Door Lock**
	- **Door Unlock**
	- **Set Door Secure**
- 6. Intrusion Zone
	- **Bypass**
	- **Un-bypass**
- 7. Off-Board Relay
	- **Activate**
	- **Deactivate**
	- **Toggle**
- 8. On-Board Relay
	- **Activate**
	- **Deactivate**
- 9. Panel
	- **Download Firmware**
	- **Download Database**
	- **Reset Use Limit**
	- **Update Hardware Status**
	- **Connect**
	- Disconnect
	- **Set Clock**
- 10. Reader
	- **Door**
	- **Set Mode: Locked**
	- **Set Mode: Card only**
	- Set Mode: PIN or card
	- Set Mode: PIN and card
	- **Set Mode: Unlocked**
	- Set Mode: Faccode only
	- **Set Mode: Cypherlock**
	- **Set Mode: Automatic**
	- **Enable Biometric Verify Mode**
	- **Disable Biometric Verify Mode**
	- **Enable First Card Unlock Mode**
	- **Disable First Card Unlock Mode**
	- **-** Download Firmware
- 11. Reader Input
	- **Mask**
	- **Unmask**
- 12. Reader Output
	- **Activate**
	- **Deactivate**
	- **Pulse**

To send a command in OnGuard you need to open a map in OC Client (64-bit) and click on the device.

### 2.1 Supported Versions

<span id="page-8-0"></span>The supported versions required for this integration are listed in the following table.

#### <span id="page-8-3"></span>**Table 2-1: Supported Versions**

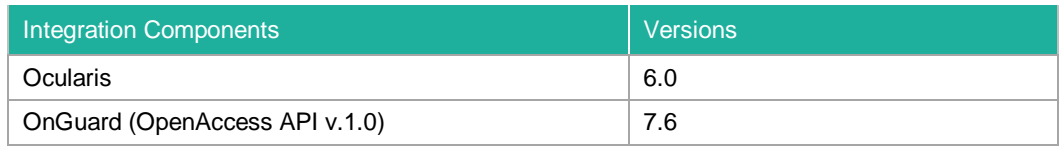

### 2.2 Operating System Support

<span id="page-8-1"></span>The plugin supports the following 64-bit operating systems:

- **Windows 10, Windows Server 2016**
- <span id="page-8-2"></span>**The plugin was tested on Windows Server 2016.**

### 2.3 Software Prerequisites

The OnGuard SEI Plugin installation requires:

- **•** Ocularis Base
- **Ocularis Recorder**
- Ocularis Recorder Proxy
- Ocularis Client

### 3 Installation

<span id="page-9-0"></span>The flow for installing the Ocularis\OnGuard integration is as follows:

- 1. Install the OnGuard system
- 2. Install the Ocularis system
- <span id="page-9-1"></span>3. Install the OnGuard SEI Plugin

### 3.1 SEI Plugin Installation

In the following procedure, the plugin must be copied to the installation directory of Ocularis. The plugin consists of several dll and xml files that handle the communication between the OnGuard and Ocularis system in both directions.

- 1. Open the Windows Explorer and navigate to the Qognify installation directory. Default: *C:\Program Files\Qognify*
- 2. Check if the following path exists, otherwise create the missing folders. *C:\Program Files\Qognify\OcularisRecorder\VersatileApplications64\EventPlugins\SeeTec.Lenel OnGuard.SEIPlugin*
- 3. Extract the plugin zip file to this folder without creating additional subfolders.

<span id="page-9-2"></span>Only a 64 bit version of the plugin is available.

### 3.2 Licensing

- After installation of Ocularis, you can use the software 30 days as a trial version without limitations. When the trial period is over, you must order a valid license that includes the feature "Event Interface".
- For OnGuard a license file is required that contains the OpenAccess feature.

### <span id="page-9-3"></span>3.3 Logging

Plugin log files can be found in the *log* folder under the Ocularis Recorder *installation* folder (*C:\Program Files\Qognify\Ocularis Recorder\log*):

- For Ocularis plugin host service *va.log*
- For the plugin *VA\_EI\_\*Module ID\*.log*

The default logs level is INFO, you can change it to DEBUG in the OC Recorder Manager.

# <span id="page-10-0"></span>4 Supported Functionality

Plugin operations supported by this integration are outlined in the table below.

Y equals yes

N equals no

#### <span id="page-10-1"></span>**Table 4-1: Supported Operations**

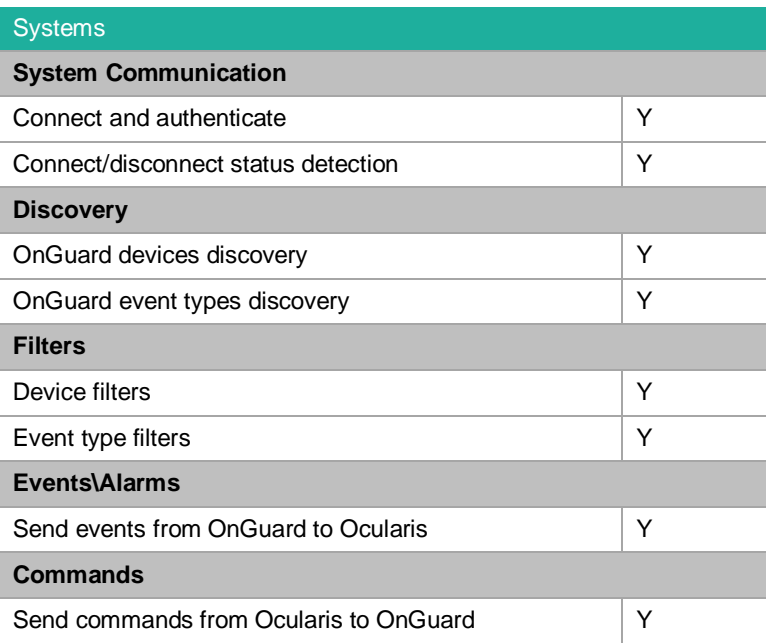

# 5 Configurations

<span id="page-11-0"></span>This chapter describes the configurations that must be made to the following components in order for the plugin to work properly:

- **•** OnGuard system
- **OnGuard SEI Plugin**
- <span id="page-11-1"></span>Ocularis system

### 5.1 OnGuard System

The following configurations need to be made in the OnGuard system:

- 1. Verify OnGuard license
- <span id="page-11-2"></span>2. Define OpenAccess host

#### 5.1.1 Verify OnGuard License

This integration requires an OnGuard license with OpenAccess features enabled.

- ▶ To verify OnGuard license:
	- 1. Open the **License Administration** page**.**
	- 2. Click **View** and find the **OpenAccess Application Support** section.
	- 3. Verify that OpenAccess features are supported by your license:

<span id="page-11-4"></span>**Figure 5-1: OnGuard license**

### **OpenAccess Application Support**

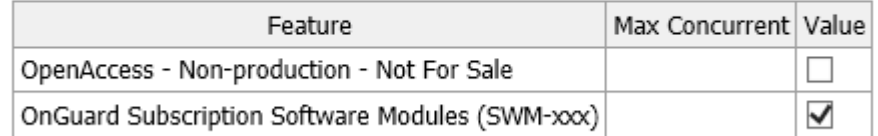

#### 5.1.2 Define OpenAccess Host

<span id="page-11-3"></span>To be able to work with OnGuard, you must define an **OpenAccess host**.

- ▶ To define an OpenAccess host:
	- 1. Open the **System Administration** application.
	- 2. Navigate to **Administration > System Options**.

3. In the **General System Options** tab, define the **OpenAccess host**.

#### <span id="page-12-2"></span>**Figure 5-2: OpenAccess Host**

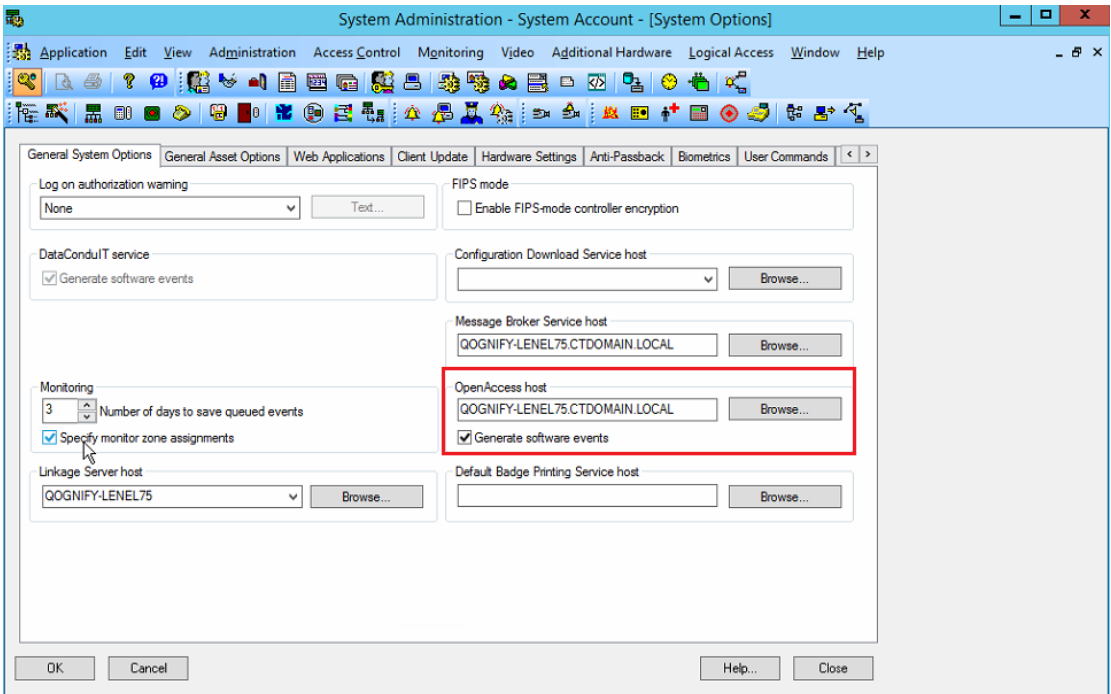

- 4. Click **OK** and restart the LS Communication Server
- 5. To verify that OpenAccess service is configured correctly, open the following URL: "*https://<servername>:8080/api/openaccess/version?version=1.0*", where <servername> is the name of the OnGuard server where OpenAccess is running. The parameters **product name** and **product version** should be displayed.

### 5.2 OnGuard SEI Plugin

<span id="page-12-0"></span>The following configurations need to be made in the SEI Plugin:

- 1. Add Event Interface
- 2. Configure connection
- 3. Select devices from OnGuard
- <span id="page-12-1"></span>4. Select states and events

#### 5.2.1 Add Event Interface

To add a new event interface, you need first to add a new event interface module to the Ocularis Recorder.

- ▶ To add event interface:
	- 1. Open the OC Recorder VA Admin Tool.

2. Right click **VAConfig** and select **Add new module->Event interface**.

<span id="page-13-0"></span>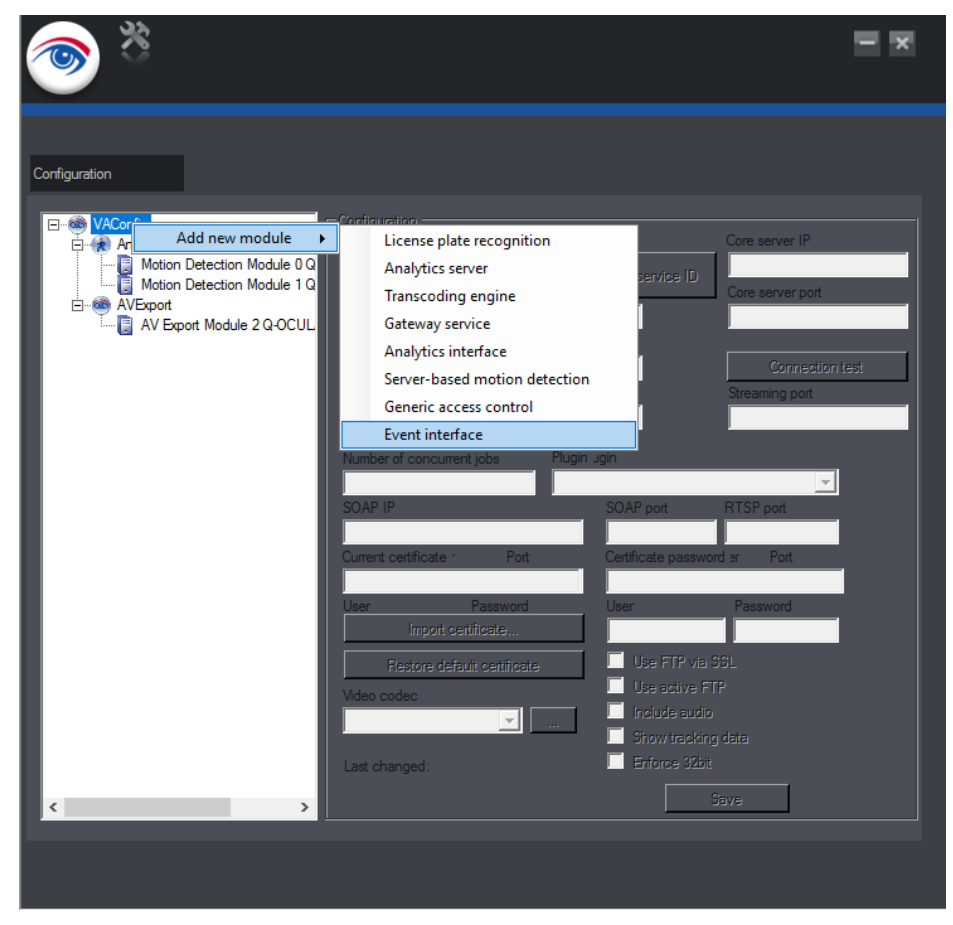

**Figure 5-3: Add Event Interface Module**

- 3. Specify the following parameters:
	- **Module name**  any name.
	- **Core server IP**  IP address of Ocularis server.
	- **Module IP**  local IP address.
	- **Plugin**  select the OnGuard SEI Plugin.

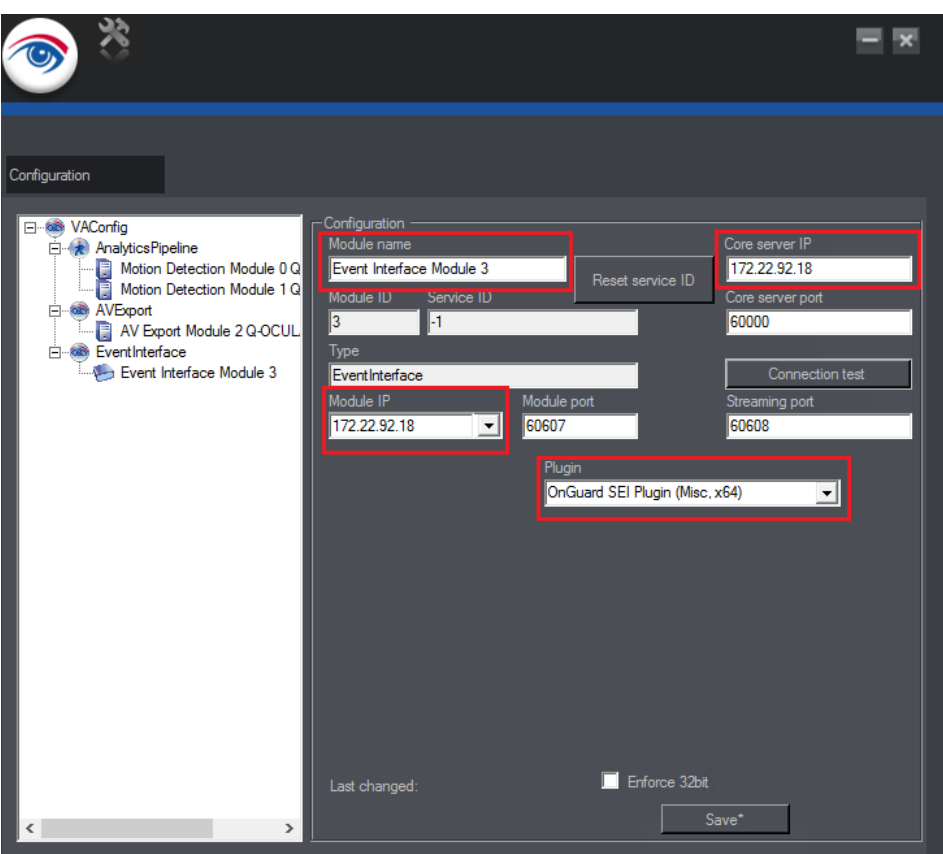

<span id="page-14-0"></span>**Figure 5-4: Event Interface Module Parameters**

- 4. Click **Save** and close the **OC Recorder VA Admin Tool**.
- 5. Restart the **VMS\_VA** service.
- 6. Open the **OC Recorder Manager** (64-bit).
- 7. Go to **Configuration mode** tab, select **Server** and make sure that there is a new module. Check if the **Event Interface Module** is running (no yellow triangle and IP address and port are visualized like in the following screenshot).

<span id="page-15-0"></span>**Figure 5-5: Event Interface Module**

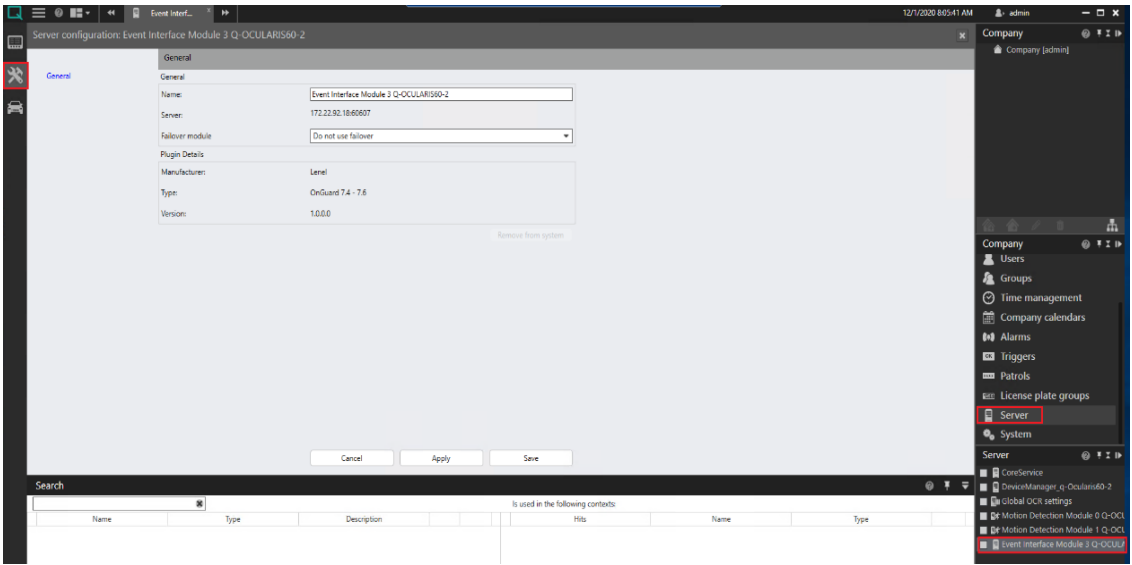

8. Select **Event Interfaces** and click **Create New Object** button. In the opened window, specify any **Name** and select your **Event Interface module**.

<span id="page-15-1"></span>**Figure 5-6: Create New Object**

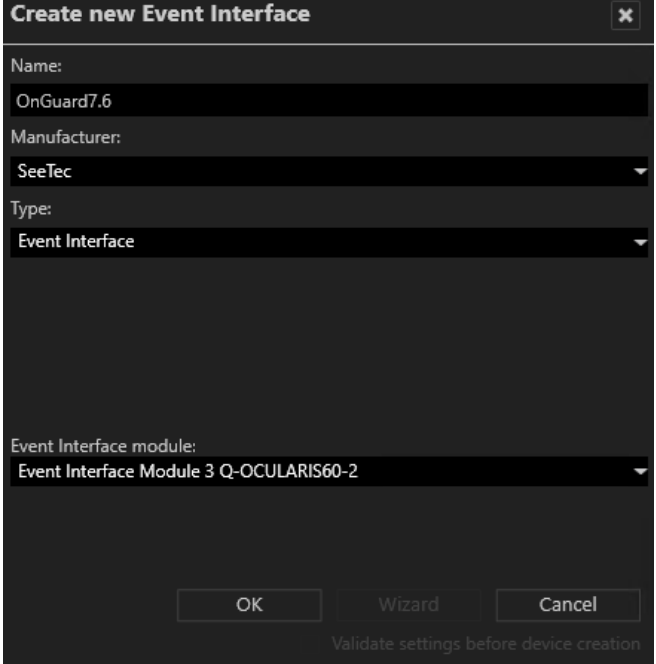

9. Click **OK**.

#### 5.2.2 Configure Connection to OnGuard

- <span id="page-16-0"></span>▶ To configure the connection:
	- 1. In the **OC Recorder Manager (64-bit)** go to the **Configuration mode** tab, select **Event Interfaces** and double-click on your interface.

#### <span id="page-16-1"></span>**Figure 5-7: Event Interface General**

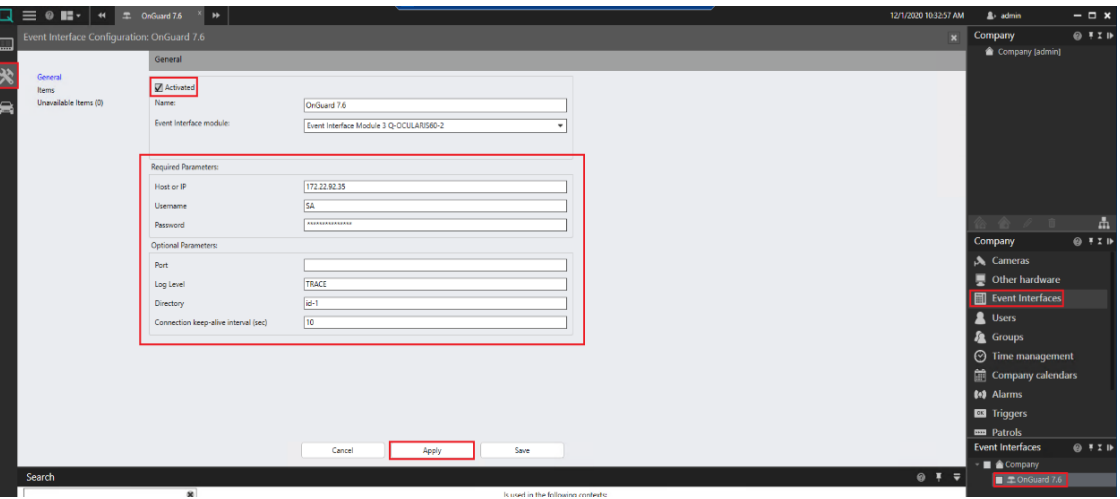

- 2. In the **General** tab specify the following connection parameters for OnGuard:
	- **Host or IP**  IP address or hostname of OnGuard system
	- **Username**  username for connection to OnGuard system
	- **Password**  password for connection to OnGuard system
	- **Directory**  directory ID in OnGuard system. If you use OnGuard internal credentials, specify the Internal directory "id-1". If you use Windows credentials, select a specific Windows directory. The list of available OnGuard directories is printed in the logs.
	- **Port**  port configured for the OnGuard web service. Default is **8080** if field is empty.
	- **Log Level** level of details for the logging. Possible values (case insensitive): ERROR, WARN, INFO, DEBUG, TRACE. It's recommended to use INFO as log level to see the progress at the first synchronization of a new device.
	- **Connection keep-alive interval**  this is the interval in which the SEI Plugin sends keep-alive messages to the OnGuard system. Default is **30** seconds if field is empty.
- 3. Check the box **Activated** and click **Apply**.

#### 5.2.3 Select Devices from OnGuard

<span id="page-17-0"></span>When a new hardware, e.g. a controller, is added, modified or deleted to the OnGuard after the initial synchronization the **VMS\_VA** service needs to be restarted to trigger a resynchronization.

- $\blacktriangleright$  To select devices:
	- 1. In the **OC Recorder Manager (64-bit)** select the **Configuration mode** tab, select **Event Interfaces** and double-click on your interface.
	- 2. Select the **Items** tab.

<span id="page-17-2"></span>**Figure 5-8: Event Interface Items**

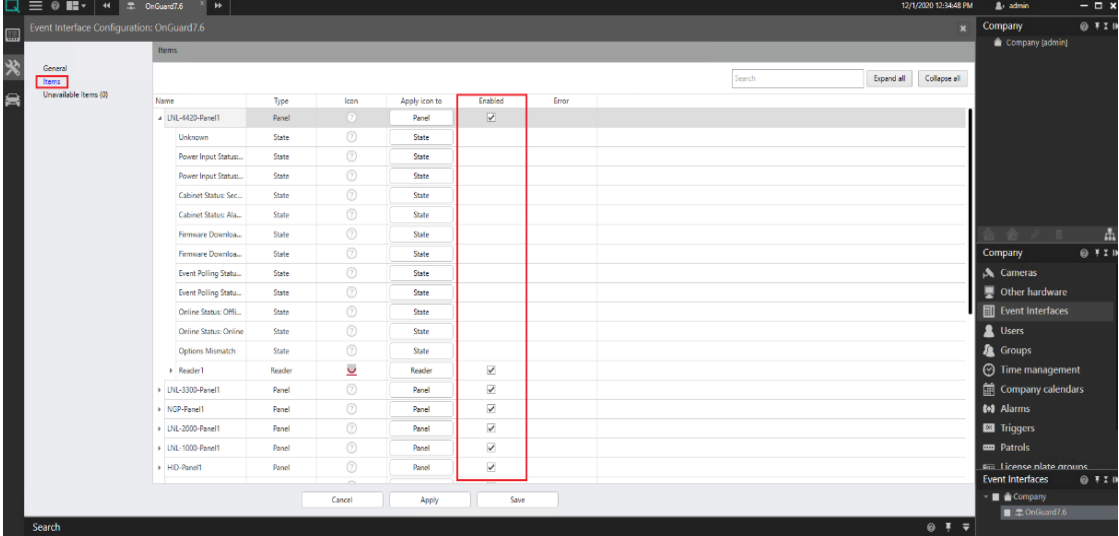

3. Select the **Enabled** boxes for the devices for which you want to receive events from OnGuard.

<span id="page-17-1"></span>NOTE: Please note that some devices are located under parent devices, like the LNL-4420-Panel1 and Reader1 on the screenshot above. To enable this reader device you need to first expand panel device.

#### 5.2.4 Select States and Events

- $\blacktriangleright$  To select states and events:
	- 1. Open the **SEI Configuration Tool** and load your plugin configuration.
	- 2. Select the device type from **Item Types** list.

#### <span id="page-18-0"></span>**Figure 5-9: SEI Configuration Tool**

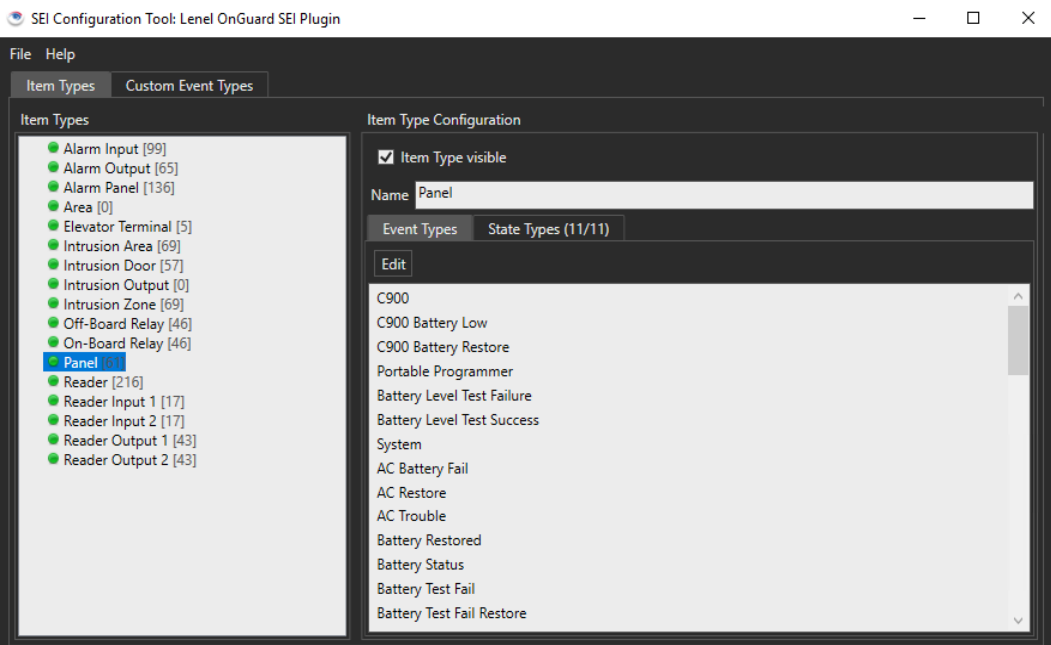

3. Select the **State Types** tab and click **Edit**.

<span id="page-18-1"></span>**Figure 5-10: Choose State Types**

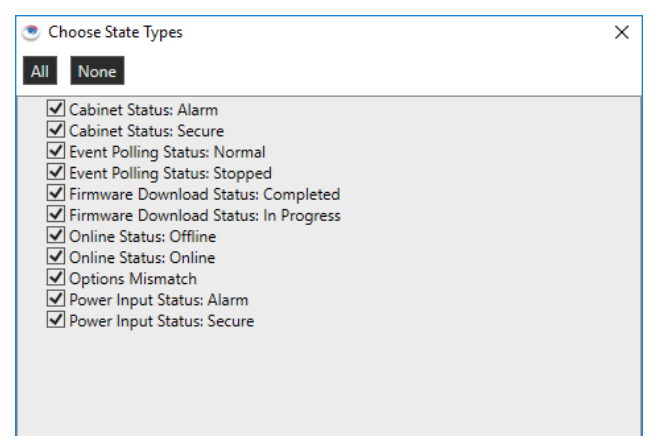

4. Choose states for current device type and click **OK**.

#### NOTE: The "Unknown" state is a fallback state used if the state cannot be retrieved from the panel.

5. Since an Item can potentially be in more than one of the State Types at one time, but only a distinct state can be reported to Ocularis, the states need to be prioritized. E.g. a Reader can be "Online" and "Reader Tamper" at the same time. To prioritize state type use the **Up** and **Down** buttons.

<span id="page-19-0"></span>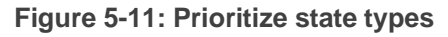

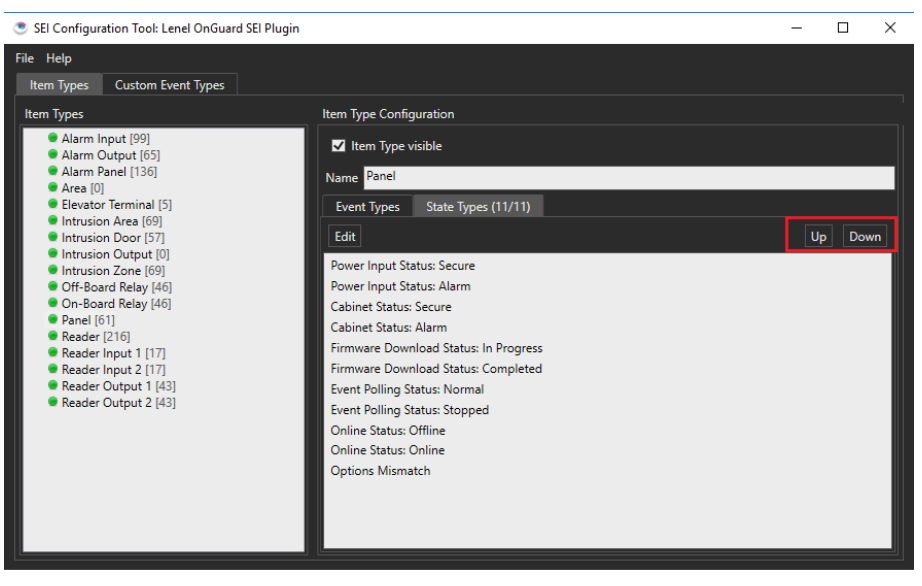

NOTE: Only the highest priority state currently in effect is reported to Ocularis.

6. Select the **Event Types** tab and click **Edit**.

<span id="page-19-1"></span>**Figure 5-12: Choose Assigned Event Types**

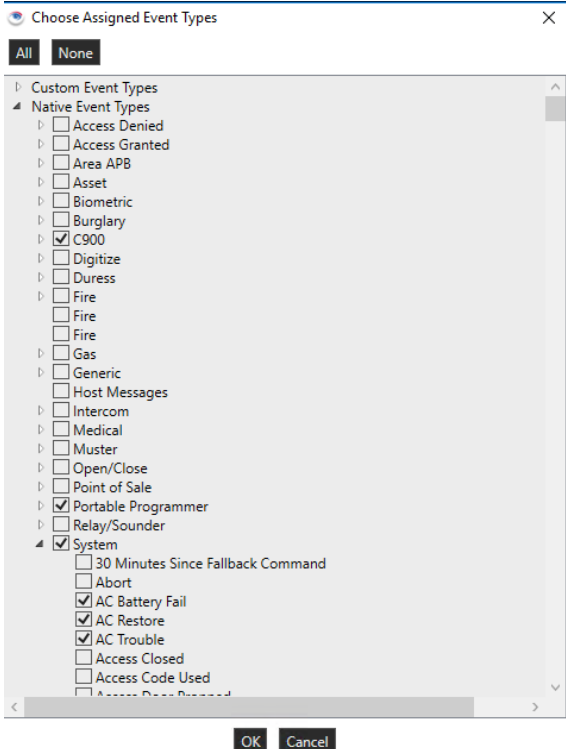

- 7. Choose event types for current device type and click **OK**.
- 8. Click **Save**.
- 9. Restart the **VMS\_VA** service.
- 10. Open the **OC Recorder Proxy (64-bit)**.
- 11. Click on the **Event Filters** and select the **Third Party Device Events** and **Third Party Device States**. Click OK.

<span id="page-20-2"></span>**Figure 5-13: Recorder Event Filters**

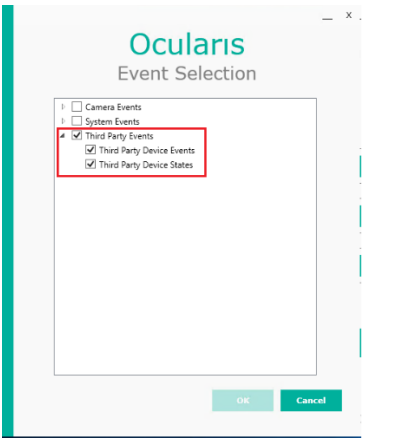

<span id="page-20-0"></span>12. Restart **Recorder Proxy** service.

### 5.3 Ocularis System

The following Ocularis configurations are required:

- 1. Discover OnGuard devices and events in Ocularis
- 2. Associate camera(s) with OnGuard devices
- 3. Add OnGuard events to Distribution Groups
- 4. Add devices on a map

#### <span id="page-20-1"></span>5.3.1 Discover OnGuard devices and events in Ocularis

- $\blacktriangleright$  To discover devices and events:
	- 1. Open the **OC Administrator (64-bit)**.
	- 2. In the **Servers/Events** tab, right-click on your recorder and click **Refresh Server**.

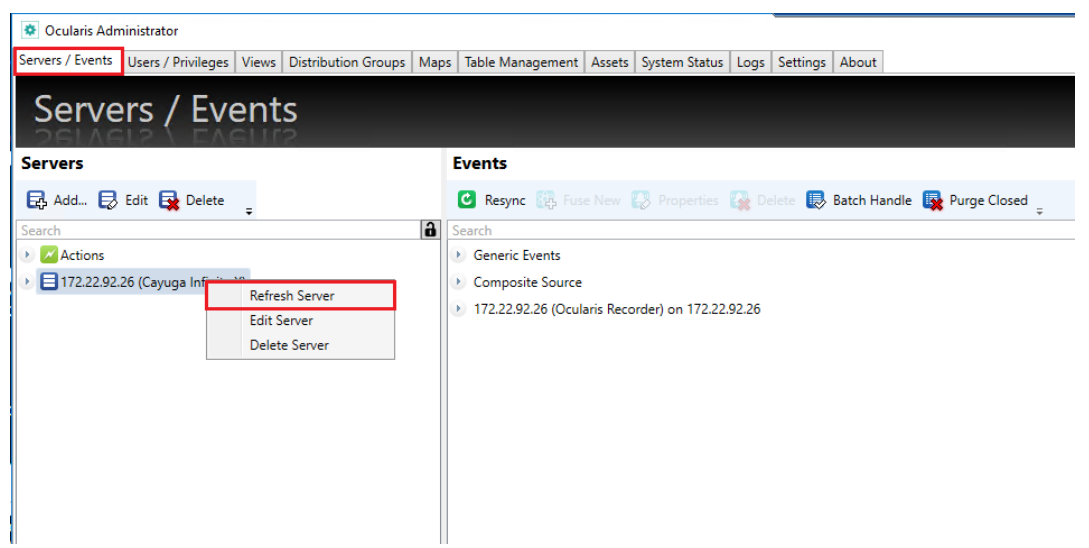

<span id="page-21-0"></span>**Figure 5-14: Refresh Server**

3. Verify that all enabled devices appear under the recorder in the *Servers* section.

<span id="page-21-1"></span>**Figure 5-15: Devices in Servers**

| <b>*</b> Ocularis Administrator                 |                        |  |                                                                                                    |                                                  |                                                                  |  |  |      |  |  |
|-------------------------------------------------|------------------------|--|----------------------------------------------------------------------------------------------------|--------------------------------------------------|------------------------------------------------------------------|--|--|------|--|--|
| Servers / Events                                |                        |  | Users / Privileges   Views   Distribution Groups   Maps   Table Management   Assets   System Status |                                                  |                                                                  |  |  | Logs |  |  |
|                                                 | Servers / Events       |  |                                                                                                    |                                                  |                                                                  |  |  |      |  |  |
| <b>Servers</b>                                  |                        |  |                                                                                                    |                                                  | <b>Events</b>                                                    |  |  |      |  |  |
| <b>昆 Add</b> <i>B</i> Edit <b>B</b> Delete<br>Ξ |                        |  |                                                                                                    |                                                  | Resynce <b>B</b> , Fuse New <b>B</b> , Properties <b>B</b> , Del |  |  |      |  |  |
| $\mathbf{a}$<br>Search                          |                        |  |                                                                                                    |                                                  | Search                                                           |  |  |      |  |  |
| <b>Actions</b>                                  |                        |  |                                                                                                    |                                                  | ▶ Generic Events                                                 |  |  |      |  |  |
| ■ 172.22.92.26 (Cayuga Infinity X)              |                        |  |                                                                                                    |                                                  | Composite Source                                                 |  |  |      |  |  |
| Cameras                                         |                        |  |                                                                                                    | 172.22.92.26 (Ocularis Recorder) on 172.22.92.26 |                                                                  |  |  |      |  |  |
| <b>Event Interfaces</b>                         |                        |  |                                                                                                    |                                                  |                                                                  |  |  |      |  |  |
| DnGuard7.6                                      |                        |  |                                                                                                    |                                                  |                                                                  |  |  |      |  |  |
|                                                 | DevatorDevice1         |  |                                                                                                    |                                                  |                                                                  |  |  |      |  |  |
|                                                 | Devent Generator       |  |                                                                                                    |                                                  |                                                                  |  |  |      |  |  |
|                                                 | FirePanel1             |  |                                                                                                    |                                                  |                                                                  |  |  |      |  |  |
|                                                 | FirePanel2             |  |                                                                                                    |                                                  |                                                                  |  |  |      |  |  |
| HID-Panel1                                      |                        |  |                                                                                                    |                                                  |                                                                  |  |  |      |  |  |
|                                                 | IntercomDevice1        |  |                                                                                                    |                                                  |                                                                  |  |  |      |  |  |
|                                                 | IntrusionPanel1        |  |                                                                                                    |                                                  |                                                                  |  |  |      |  |  |
|                                                 | IntrusionPanel2        |  |                                                                                                    |                                                  |                                                                  |  |  |      |  |  |
|                                                 | LNL-1000-Panel1        |  |                                                                                                    |                                                  |                                                                  |  |  |      |  |  |
|                                                 | LNL-2000-Panel1        |  |                                                                                                    |                                                  |                                                                  |  |  |      |  |  |
| D LNL-2220                                      |                        |  |                                                                                                    |                                                  |                                                                  |  |  |      |  |  |
|                                                 | • LNL-3300-Panel1      |  |                                                                                                    |                                                  |                                                                  |  |  |      |  |  |
|                                                 | $\sim$ LNL-4420-Panel1 |  |                                                                                                    |                                                  |                                                                  |  |  |      |  |  |
|                                                 | Default Area           |  |                                                                                                    |                                                  |                                                                  |  |  |      |  |  |
|                                                 | $R$ eader1             |  |                                                                                                    |                                                  |                                                                  |  |  |      |  |  |
|                                                 | Reader1 Input 2        |  |                                                                                                    |                                                  |                                                                  |  |  |      |  |  |
| Reader1 Output 1                                |                        |  |                                                                                                    |                                                  |                                                                  |  |  |      |  |  |
|                                                 | Reader-Input1          |  |                                                                                                    |                                                  |                                                                  |  |  |      |  |  |
|                                                 | Reader-Output2         |  |                                                                                                    |                                                  |                                                                  |  |  |      |  |  |

4. Then click **Resync** button and verify that all selected states and events appear under the recorder in **Events** section.

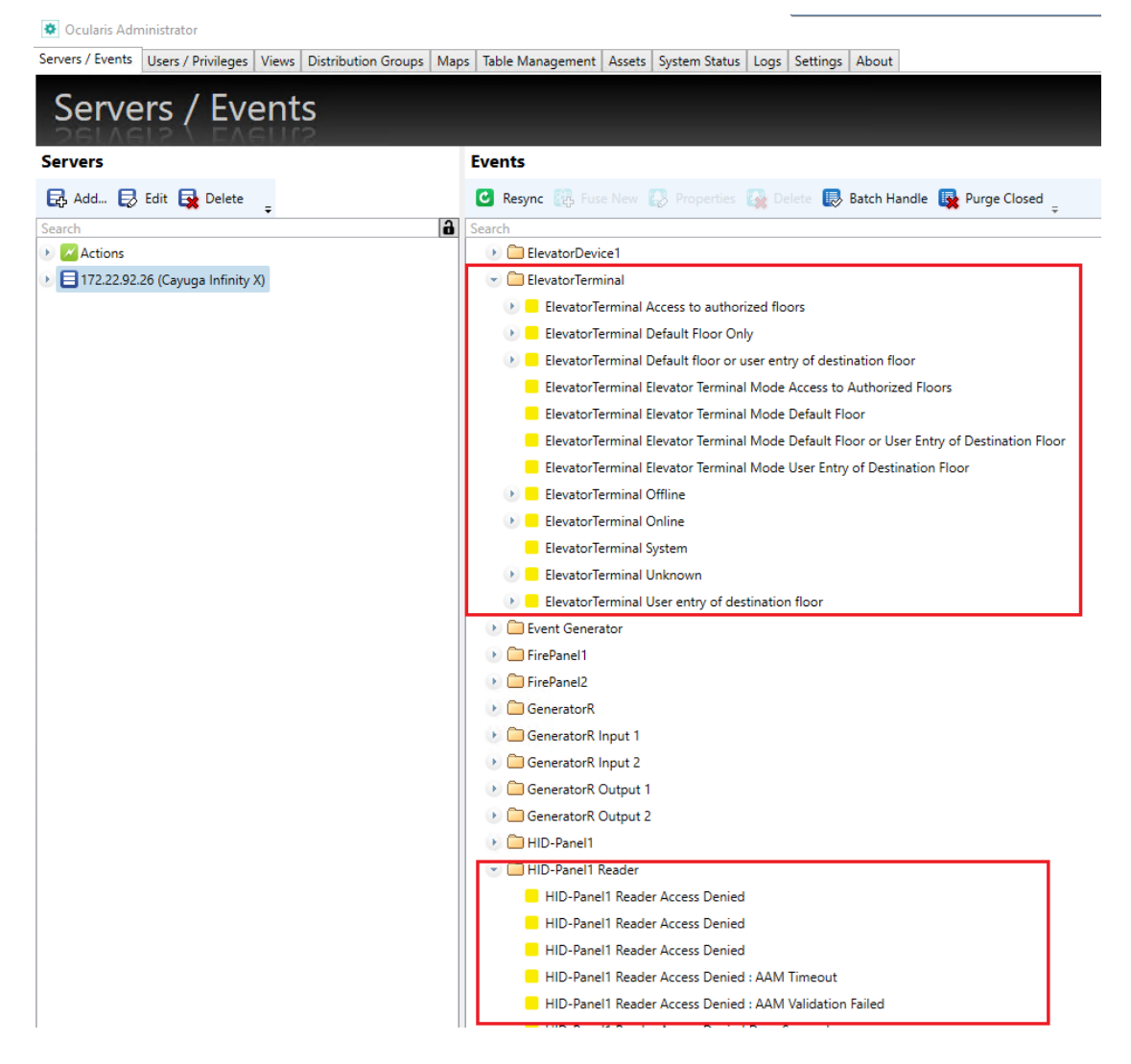

#### <span id="page-22-1"></span>**Figure 5-16: Verifying Selected States and Events**

#### 5.3.2 Associate Camera with OnGuard Devices

<span id="page-22-0"></span>At least one connected camera is required in Ocularis (for instructions on adding a camera, refer to the Ocularis Administrator User Manual).

- To associate camera(s) with OnGuard devices:
	- 1. Open the **OC Administrator (64-bit)**.
	- 2. The **Server/Events** tab displays a list with OnGuard devices and event types.

<span id="page-23-0"></span>**Figure 5-17: Server / Events tab**

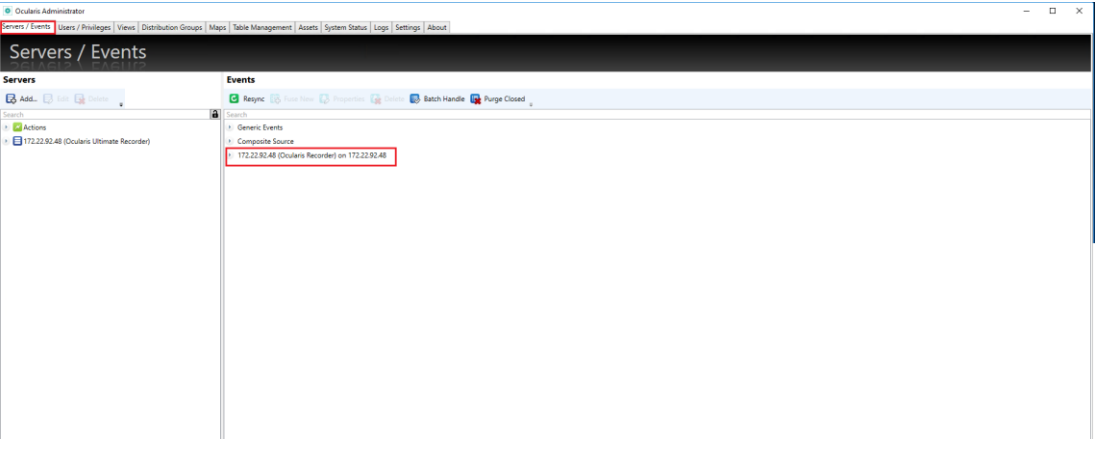

NOTE: The list displays only those devices and event types that were previously selected in the OC Recorder Manager (64-bit) and SEI Configuration Tool.

- 3. Expand the list and drag a camera from the **Servers** section to the desired device or event type in the **Events** section:
	- If you associate the camera with a *device* you will receive all device events on this camera.
	- If you associate the camera with specific *types of device events* you will receive only associated events on this camera.

<span id="page-23-1"></span>**Figure 5-18: Camera Association**

| Ccularis Administrator                                                                                                    |                                                                                                    |  |  |  |  |  |  |  |
|----------------------------------------------------------------------------------------------------|----------------------------------------------------------------------------------------------------|--|--|--|--|--|--|--|
| Servers / Events   Users / Privileges   Views   Distribution Groups   Maps   Table Management   Assets   System Status   Logs   Settings   About |                                                                                                    |  |  |  |  |  |  |  |
| Servers / Events                                                                                                    |                                                                                                    |  |  |  |  |  |  |  |
| <b>Servers</b>                                                                                                    | <b>Events</b>                                                                                                    |  |  |  |  |  |  |  |
| <b>B. Add</b> B. Edit <b>B.</b> Delete                                                                                                    | <b><i>O</i></b> Resynce they Fuse New <b>Configuration</b> Properties <b>Configuration</b> Delete <b>B</b> Batch Handle <b>B</b> Purge Closed |  |  |  |  |  |  |  |
| Search                                                                                                    | a<br>Search                                                                                                    |  |  |  |  |  |  |  |
| Actions                                                                                                    | <b>Generic Events</b>                                                                                                    |  |  |  |  |  |  |  |
| - 3172.22.92.48 (Ocularis Ultimate Recorder)                                                                                                    | Composite Source                                                                                                    |  |  |  |  |  |  |  |
| - Cameras                                                                                                    | - 172.22.92.48 (Ocularis Recorder) on 172.22.92.48                                                                                            |  |  |  |  |  |  |  |
| √ Camera1                                                                                                    | Alarm Output                                                                                                    |  |  |  |  |  |  |  |
| <b>D</b> Went Interfaces                                                                                                    | Alarminput2                                                                                                    |  |  |  |  |  |  |  |
|                                                                                                    | AlarmOutput1<br>×                                                                                                    |  |  |  |  |  |  |  |
|                                                                                                    | AlarmOutput3                                                                                                    |  |  |  |  |  |  |  |
|                                                                                                    | Alarm-Panel1                                                                                                    |  |  |  |  |  |  |  |
|                                                                                                    | Alarms                                                                                                    |  |  |  |  |  |  |  |
|                                                                                                    | > Camera1                                                                                                    |  |  |  |  |  |  |  |
|                                                                                                    | <b>ElevatorDevice1</b>                                                                                                    |  |  |  |  |  |  |  |
|                                                                                                    | ElevatorTerminal                                                                                                    |  |  |  |  |  |  |  |
|                                                                                                    | Event Generator                                                                                                    |  |  |  |  |  |  |  |
|                                                                                                    | $\triangleright$ $\blacksquare$ FirePanel1                                                                                                    |  |  |  |  |  |  |  |
|                                                                                                    | FirePanel2                                                                                                    |  |  |  |  |  |  |  |
|                                                                                                    | - GeneratorR                                                                                                    |  |  |  |  |  |  |  |
|                                                                                                    | GeneratorR Access Denied                                                                                                    |  |  |  |  |  |  |  |
|                                                                                                    | Camera1                                                                                                    |  |  |  |  |  |  |  |
|                                                                                                    | GeneratorR Access Denied                                                                                                    |  |  |  |  |  |  |  |
|                                                                                                    | Camera1                                                                                                    |  |  |  |  |  |  |  |
|                                                                                                    | <b>B</b> GeneratorR Access Denied : AAM Timeout                                                                                               |  |  |  |  |  |  |  |
|                                                                                                    | <b>B</b> GeneratorR Access Denied : AAM Validation Failed                                                                                     |  |  |  |  |  |  |  |
|                                                                                                    | <b>E</b> GeneratorR Access Denied Door Secured                                                                                                |  |  |  |  |  |  |  |
|                                                                                                    | <b>8 GeneratorR Access Denied Interlock</b>                                                                                                   |  |  |  |  |  |  |  |
|                                                                                                    | <b>E</b> GeneratorR Access Denied Passback                                                                                                    |  |  |  |  |  |  |  |
|                                                                                                    | <b>EXECUTE: A GeneratorR Access Denied to Destination Floor</b>                                                                               |  |  |  |  |  |  |  |
|                                                                                                    | <b>B</b> GeneratorR Access Denied Unauthorized Arming State                                                                                   |  |  |  |  |  |  |  |
|                                                                                                    | <b>B</b> GeneratorR Access Denied Unauthorized Entry Level                                                                                    |  |  |  |  |  |  |  |
|                                                                                                    | <b>E</b> GeneratorR Access Denied Unauthorized Time                                                                                           |  |  |  |  |  |  |  |
|                                                                                                    | <b>B</b> GeneratorR Access Denied: Access Control Format Not Found                                                                            |  |  |  |  |  |  |  |
|                                                                                                    | <b>B</b> GeneratorR Access Denied: Area Empty                                                                                                 |  |  |  |  |  |  |  |
|                                                                                                    | <b>DE</b> GeneratorR Access Denied: Area Occupied                                                                                             |  |  |  |  |  |  |  |
|                                                                                                    | <b>E.</b> GeneratorR Access Denied: Asset Required                                                                                            |  |  |  |  |  |  |  |
|                                                                                                    |                                                                                                    |  |  |  |  |  |  |  |

#### 5.3.3 Add OnGuard Events to Distribution Groups

- <span id="page-24-0"></span> $\blacktriangleright$  To add events:
	- 1. Open the **Distribution Groups** tab, choose the group to which OnGuard events should be distributed, and click **Events.**

The window displays the list with OnGuard devices and event types.

<span id="page-24-1"></span>**Figure 5-19: Distribution Groups Tab**

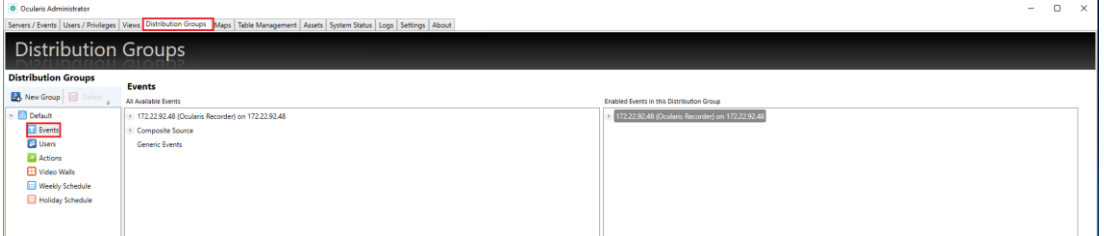

- 2. To view OnGuard events in the Ocularis Client, expand the trees and drag events from the **All Available Events** section to the **Enabled Events** section. The following options are available:
	- Add all events from the entire list
	- Add all events for a specific device
	- Add a specific events type for any device

<span id="page-24-2"></span>**Figure 5-20: Adding Events**

| $\Box$<br>$\times$<br>O Ocularis Administrator<br>$\overline{\phantom{a}}$                                                             |                                                                                                    |  |                                                                                                    |  |                                     |  |
|----------------------------------------------------------------------------------------------------|----------------------------------------------------------------------------------------------------|--|----------------------------------------------------------------------------------------------------|--|-------------------------------------|--|
|                                                                                                    | Servers / Events   Users / Privileges   Views Distribution Groups   Maps   Table Management   Assets   System Status   Logs   Settings   About                                                                                                    |  |                                                                                                    |  |                                     |  |
| <b>Distribution Groups</b>                                                                                                    |                                                                                                    |  |                                                                                                    |  |                                     |  |
| <b>Distribution Groups</b>                                                                                                    | <b>Events</b>                                                                                                    |  |                                                                                                    |  |                                     |  |
| New Group <b>Bill Delete</b>                                                                                                    | All Augilable Events                                                                                                    |  | Enabled Events in this Distribution Group                                                                                                    |  |                                     |  |
| <b>Default</b><br><b>Ed</b> Events<br><b>Ed</b> Users<br><b>Actions</b><br><b>H</b> Video Walls<br>Weekly Schedule<br>Holiday Schedule | - 172.22.92.48 (Ocularis Recorder) on 172.22.92.48<br>Alarminput2<br>Alarm-Panel1<br>Cil Alarms<br><b>ElevatorDevice1</b><br><b>ElevatorTerminal</b><br>Event Generator<br>> EirePanel1<br>D FirePanel2<br>GeneratorR Input 1<br>GeneratorR Input 2                                                                                                    |  | 172.22.92.48 (Ocularis Recorder) on 172.22.92.48<br>Alarm Output<br>AlarmOutput1<br>AlarmOutput3<br>> Camera1<br><b>C</b> GeneratorR<br>> System Events |  |                                     |  |
|                                                                                                    | GeneratorR Output 1<br><b>C</b> GeneratorR Output 2<br>D. Cil HID-Panel1<br><b>A Cil HID-Panel1 Reader</b><br><b>A</b> IntercomDevice1<br><b>D</b> Intrusion Area: 1<br><b>D</b> Intrusion Area: 5<br><b>D</b> Intrusion Area: 8<br><b>D</b> IntrusionPanel1<br><b>IntrusionPanel2</b><br>E C Keypad Beeper (Permanent Warning)<br>Keypad Beeper (Resettable Warning)<br><b>D. Cill LNL-1000-Panel1</b><br><b>D</b> CD LNL-2000-Panel1<br>$\cdot$ CD LNL-2220<br>D. Cit LNL-3300-Panel1 |  |                                                                                                    |  | Activate Windows                    |  |
|                                                                                                    | <b>E C LNL-4420-Panel1</b>                                                                                                    |  |                                                                                                    |  | Go to Settings to activate Windows. |  |

3. After adding events to the distribution group, you need to add a user to this group. Click **Users** and drag a user from the **All Users** section to the **Users in Distribution Group**.

<span id="page-25-1"></span>**Figure 5-21: Adding User**

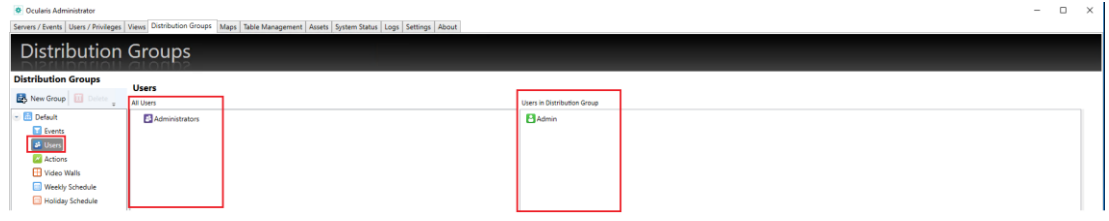

- 4. Restart the **Event Coordinator Service**.
- 5. To view OnGuard events in Ocularis, open the **OC Client (64-bit)** and log in.

<span id="page-25-2"></span>**Figure 5-22: OC Client Login**

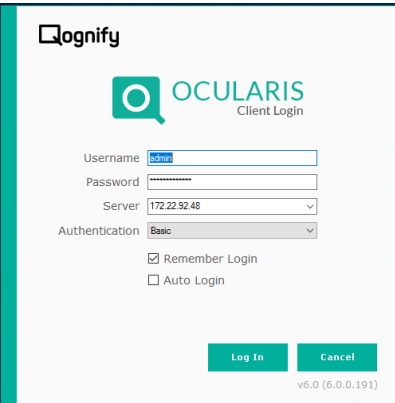

6. Click the **Alert Counter** in the upper-left corner of the *OC Client* screen. The *Alert Manager* screen opens, displaying all the configured OnGuard events.

<span id="page-25-3"></span>**Figure 5-23: Alert Manager**

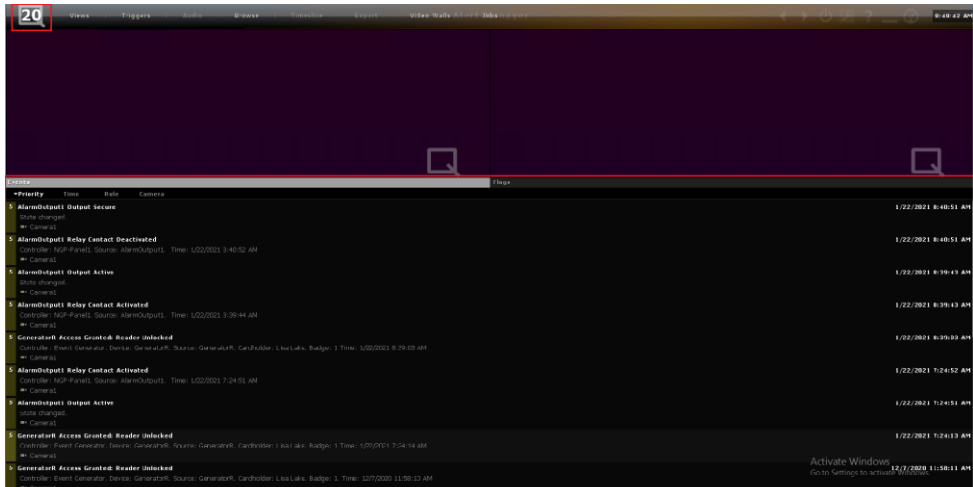

<span id="page-25-0"></span>5.3.4 Add Devices on a Map

- $\blacktriangleright$  To add a device on a map:
	- 1. Open the **OC Administrator (64-bit)**.
	- 2. In the **Maps tab**, select your map.

#### <span id="page-26-0"></span>**Figure 5-24: Select Map**

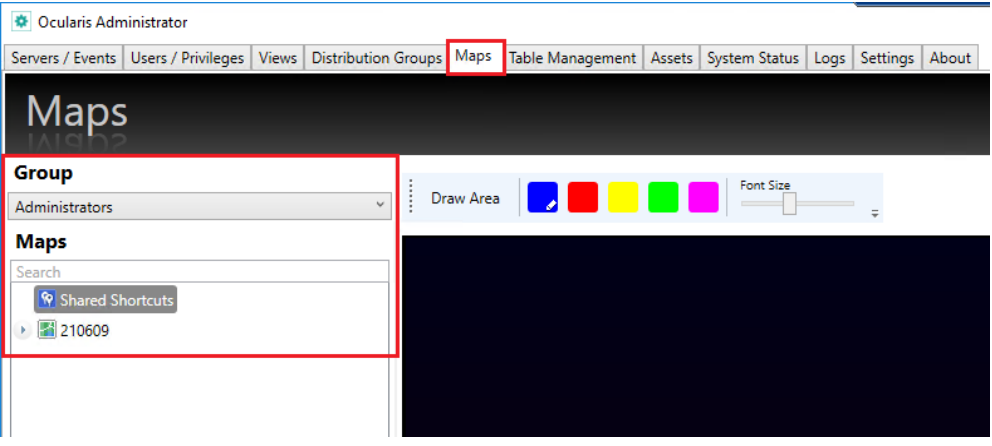

3. Click **Interfaces** and drag the devices onto the map.

<span id="page-26-1"></span>**Figure 5-25: Map in Administrator**

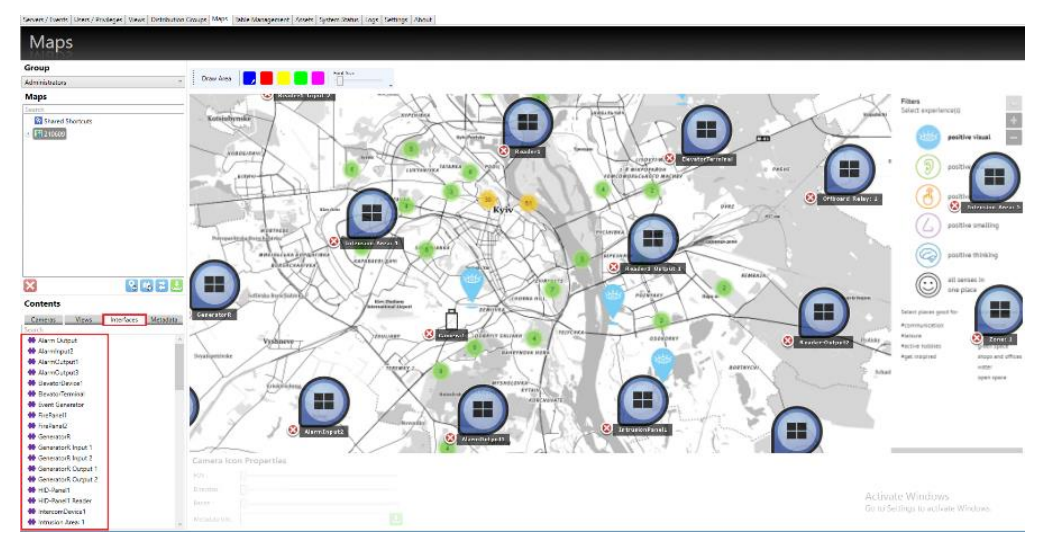

4. To view this map in client, open the **OC Client (64-bit)** and select your map under the **Ocularis Maps**.

<span id="page-27-0"></span>**Figure 5-26: Map in Client**

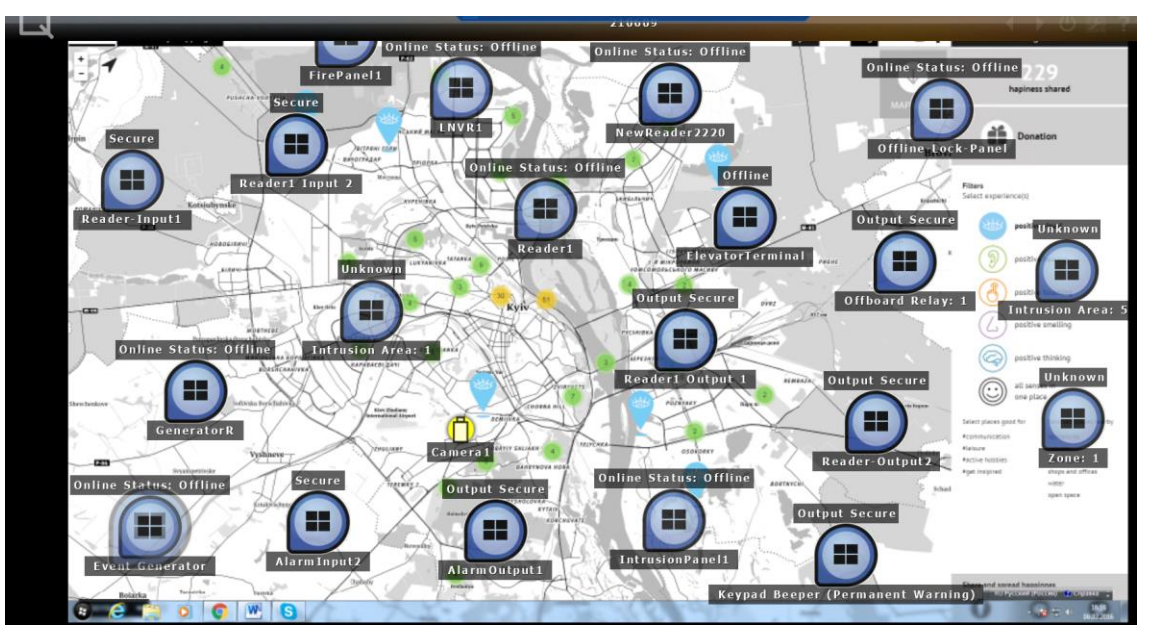

# 6 Notes and Known Limitations

- <span id="page-28-0"></span>**The plugin supports 64-bit Operating Systems only.**
- **The plugin supports hardware events from OnGuard only; software events are not** supported.
- The plugin does not support acknowledge and reset events.
- The plugin only supports real-time events transmission. Events that occur when the plugin is offline or logged-out are not supported.
- For intrusion doors, the plugin only supports online and offline hardware statuses.
- The plugin supports up to 1,000 OnGuard devices to work properly.